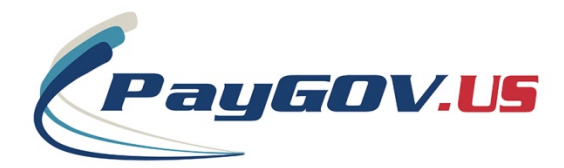

## *PayGOV Mobile*

## **Onetime Payment Instructions - No Account Registration**

- 1. Open the App Store from your device. App Store for Apple devices and Google Play for Android devices.
- 2. Search for "PayGOV Mobile"
- 3. Download and install the application.
- 4. Open the application and you will see this screen:

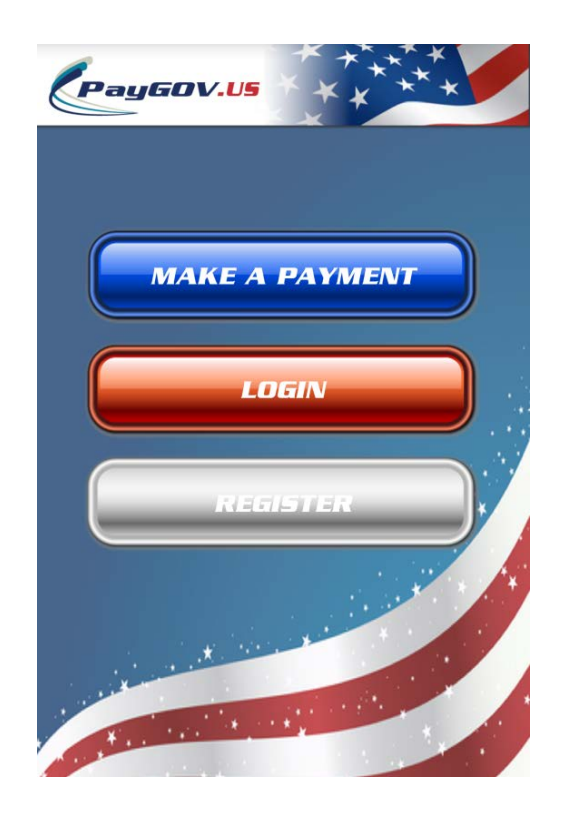

5. Select "Make Payment" and enter the PLC for the agency you're trying to pay. If you don't know your PLC, select "Forgot PLC" to look it up by State and Jurisdiction.Select "GO" when entered.

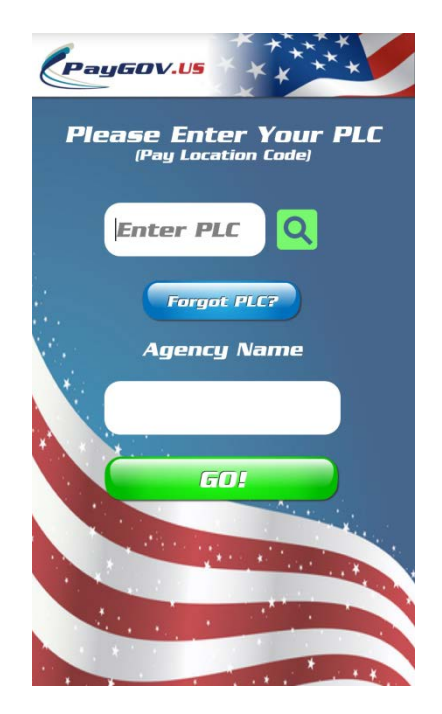

6. Enter the information about your account and select "NEXT" when done.

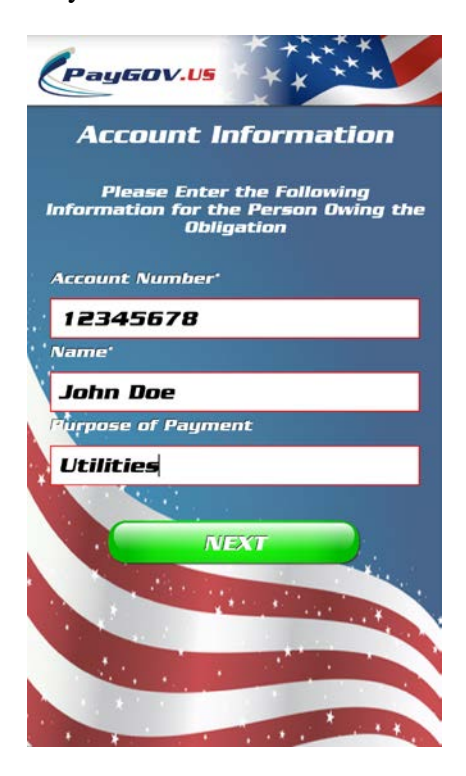

7. Enter the amount you want to pay and select "GO":

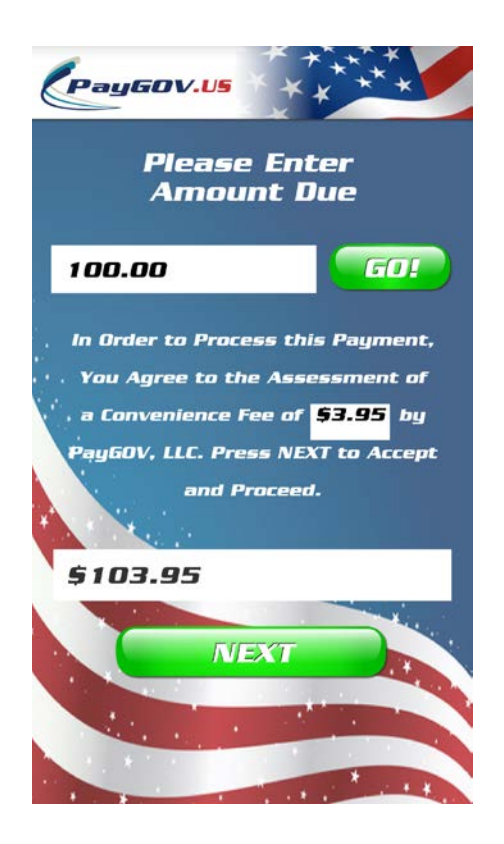

- 8. Select NEXT
- 9. Enter your payment card information (all fields are required) and

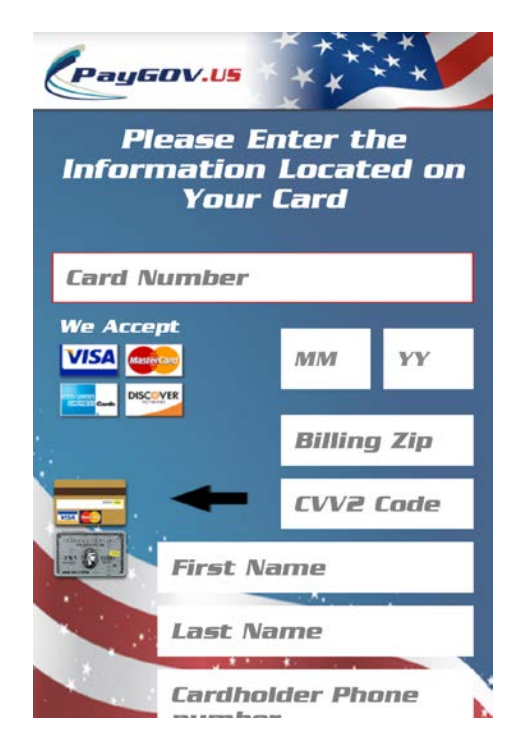

10. Once you've entered all the payment information, select "PROCESS PAYMENT". The next screen will show you if your transaction was Approved or Declined, give you the Order ID (if approved) and give you the option to have a receipt emailed to you or sent via TXT.

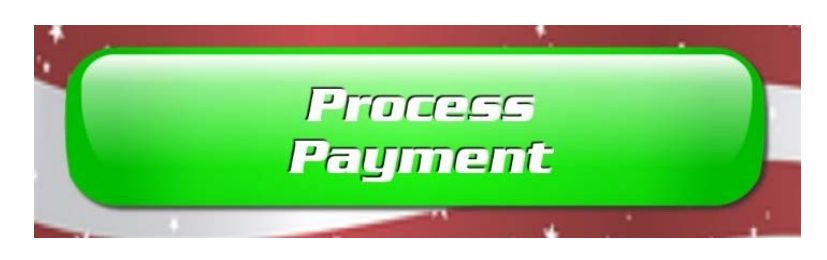

**For questions or support with PayGOV Mobile, call (317) 807-4330 or email: mrisley@paygov.us**